## **Connecting to TS1 - Profund**

To begin you will need to log on to the TS1 server.

If you are working on a Windows Computer, please skip to Page 3

Click on Microsoft Remote Desktop. The icon should look like this or a little satellite. 

I

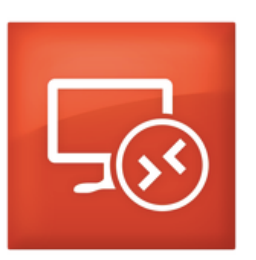

Microsoft Remote Desktop

If you do not have a saved connection click new.

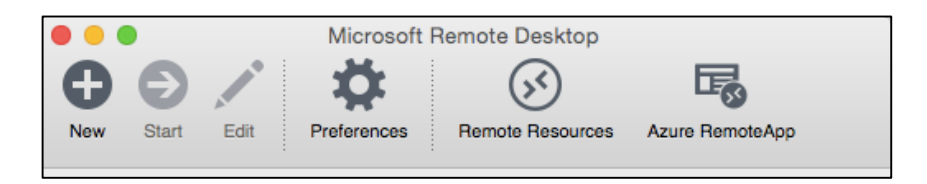

Type in the information as shown on right.

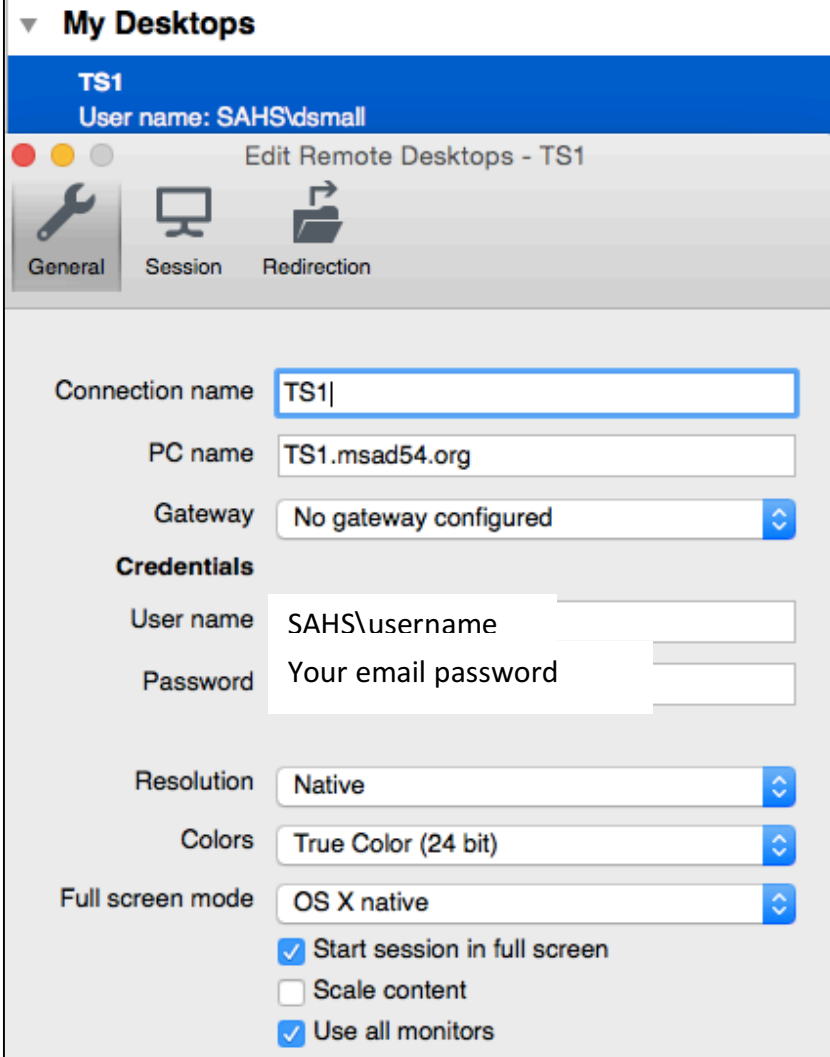

Once you have entered TS1 you are on a Windows8 computer.

To find Profund click on the Start Menu button

This will bring you to the Windows Desktop

You can use the search box or click anywhere in the blue and start typing Profund

profund.TS

ProFund.TS

ProFund.Next

Click ProFund.TS

Click ProFundNext if you are using this for the first time.

Log into Profund with the credentials given to by your administrator or the Central Office.

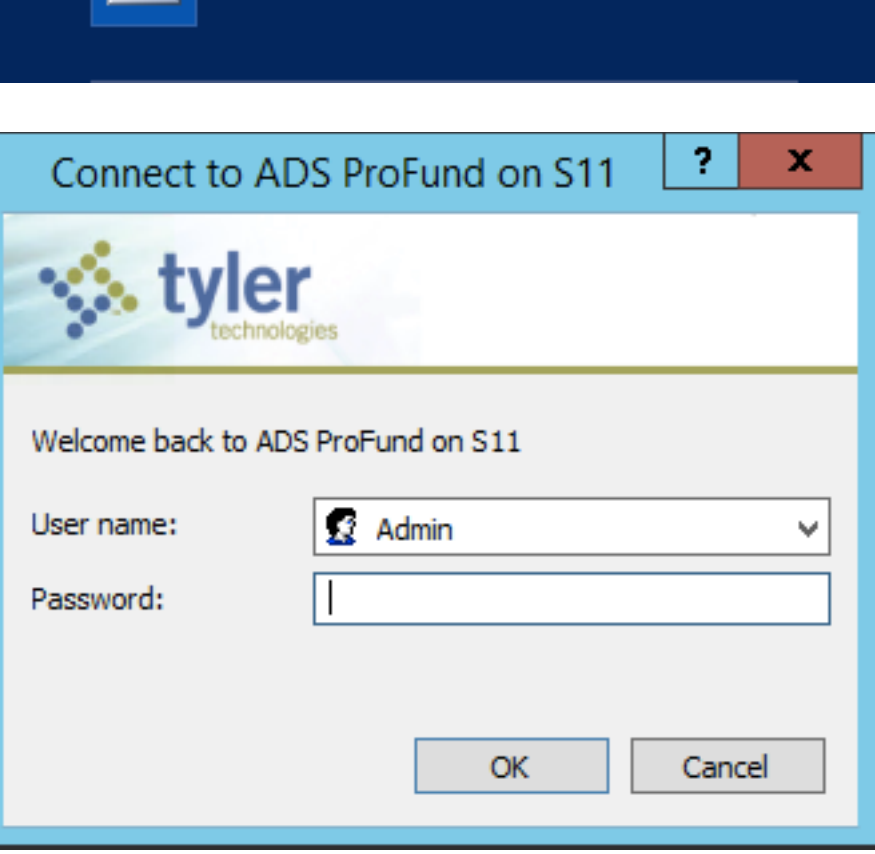

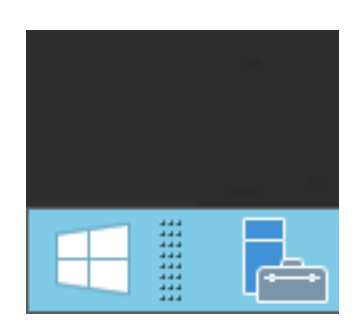

## Click on the Start Menu Button

Start typing Remote Desktop Connection

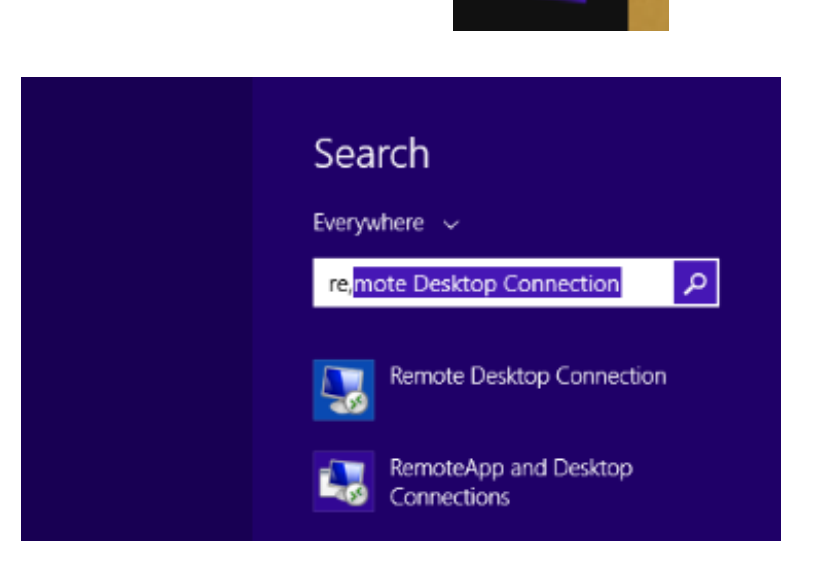

PAGE 1 OF

## In the Remote Desktop Connection Type ts1.msad54.org

Click Yes to the security window.

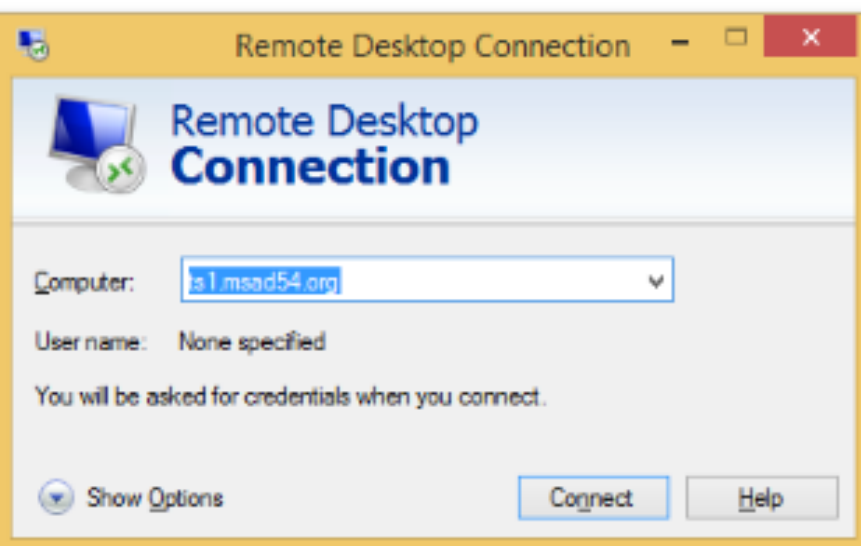

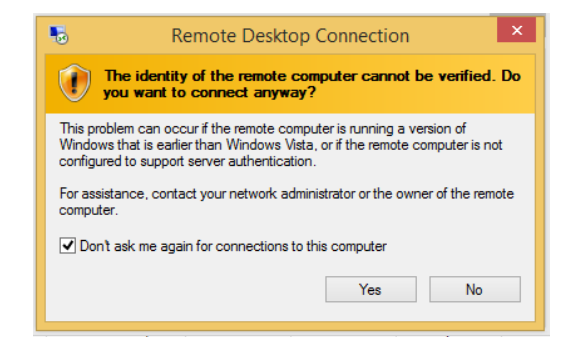

If using this for the first time you will be asked to install. Please do this.

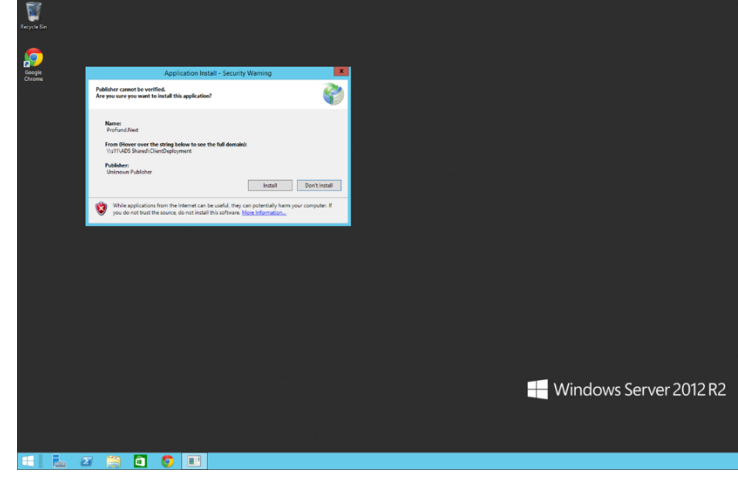

Log into Profund with credentials received from your administrator or Central Office.

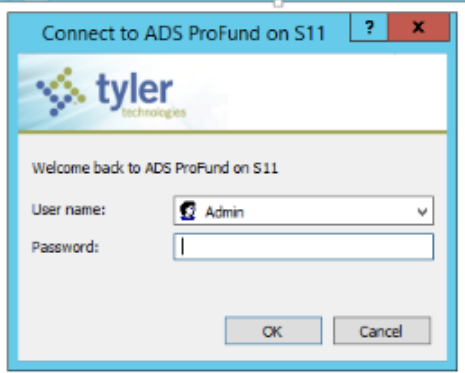

Follow directions in Requisition Guide below.

http://www.msad54.org/sahs/TechInteg/Guides-BothPlatforms/Profund-requisitionprocess.pdf